## University of Virginia

## **ResearchUVA** Powered by Huron

# Reference Guide: Agreements Guide for the Research **Community**

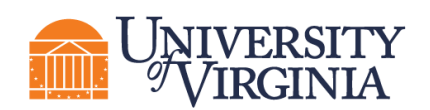

### Table of Contents

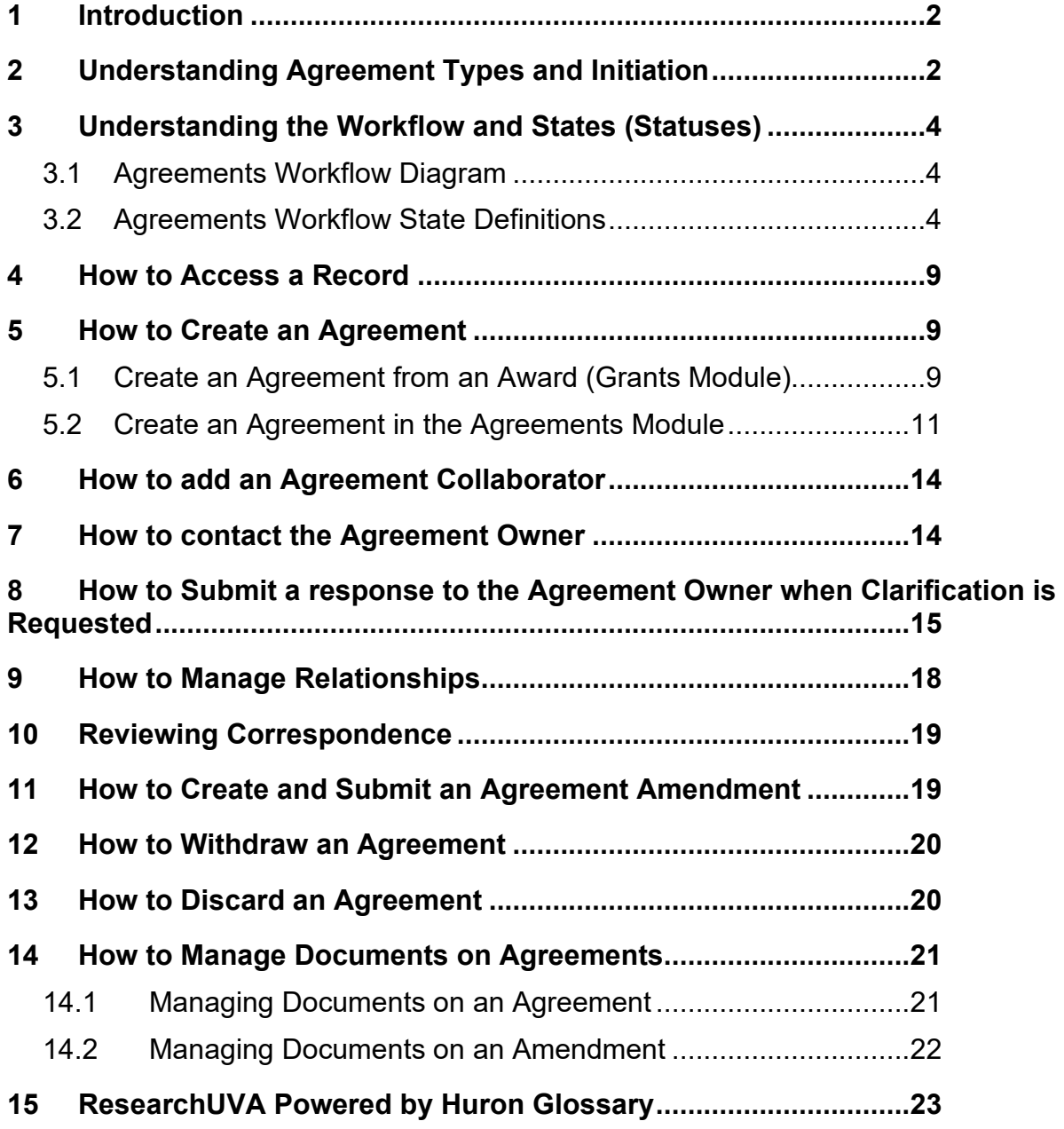

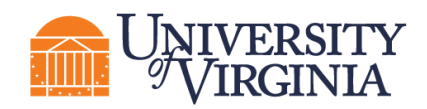

#### <span id="page-2-0"></span>**1 Introduction**

This guide describes how the Research Community (Principal Investigators (PIs), Department Administrators, project team members, etc.) will interact with the ResearchUVA Powered by Huron Agreements module. The Agreements module is used to create, negotiate, and execute funded and nonfunded agreements, including outgoing subawards.

*Tip: See the "Overview" reference guide on the [ResearchUVA Powered by Huron](https://research.virginia.edu/osp/resources-learning-huron) website for general information on navigation, user roles, searching, and workflow. See the end of this guide for a glossary of ResearchUVA Powered by Huron terminology.*

*Note: Certain types of agreements will be initiated by the UVA Research Community and other types of agreements will be initiated by the Office of Sponsored Programs (OSP). See the [Understanding](#page-23-0)  [Agreement Types and Initiation](#page-23-0) section of this guide for more guidance on agreement creation.*

#### <span id="page-2-1"></span>**2 Understanding Agreement Types and Initiation**

The table below outlines agreement types and the lists the typical initiator for each agreement type.

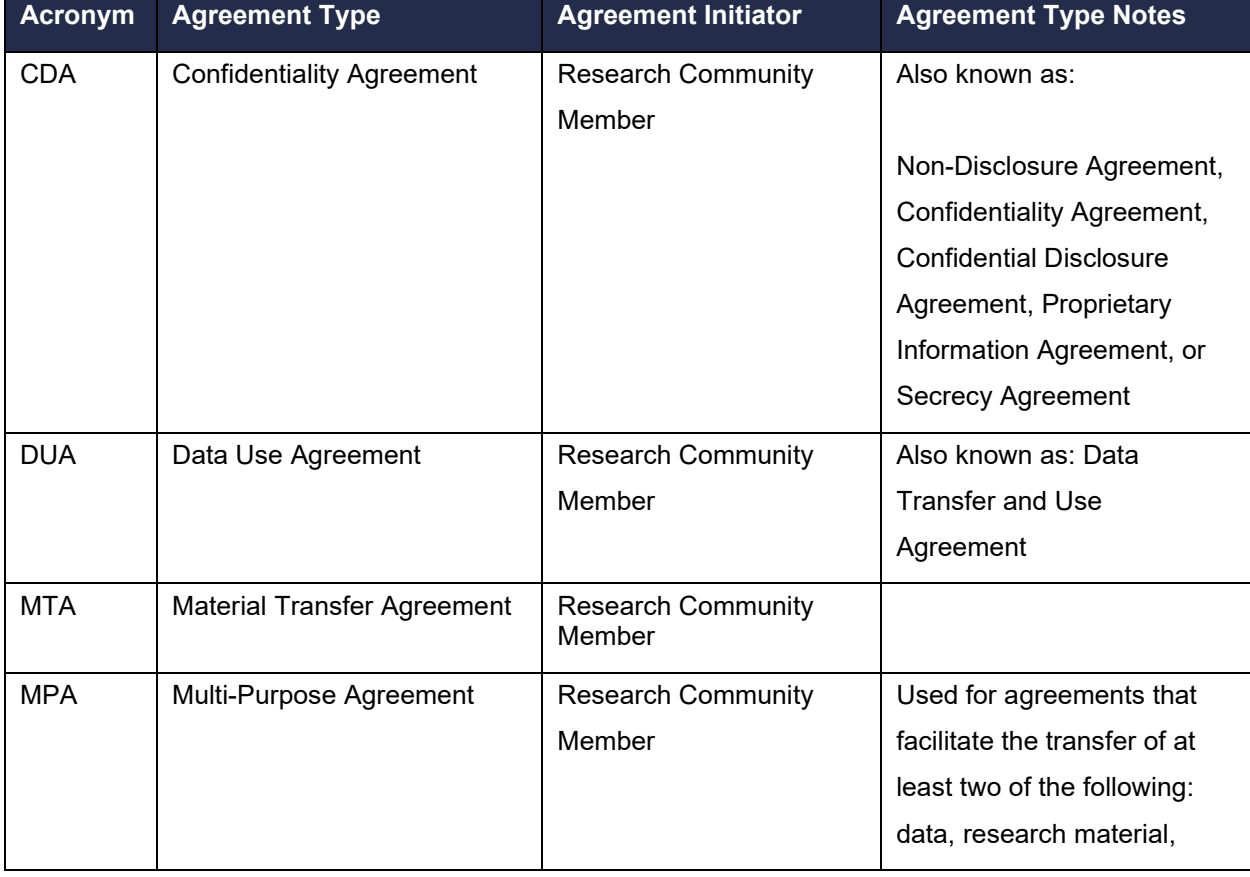

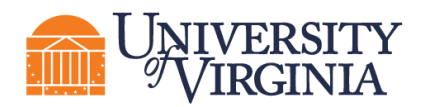

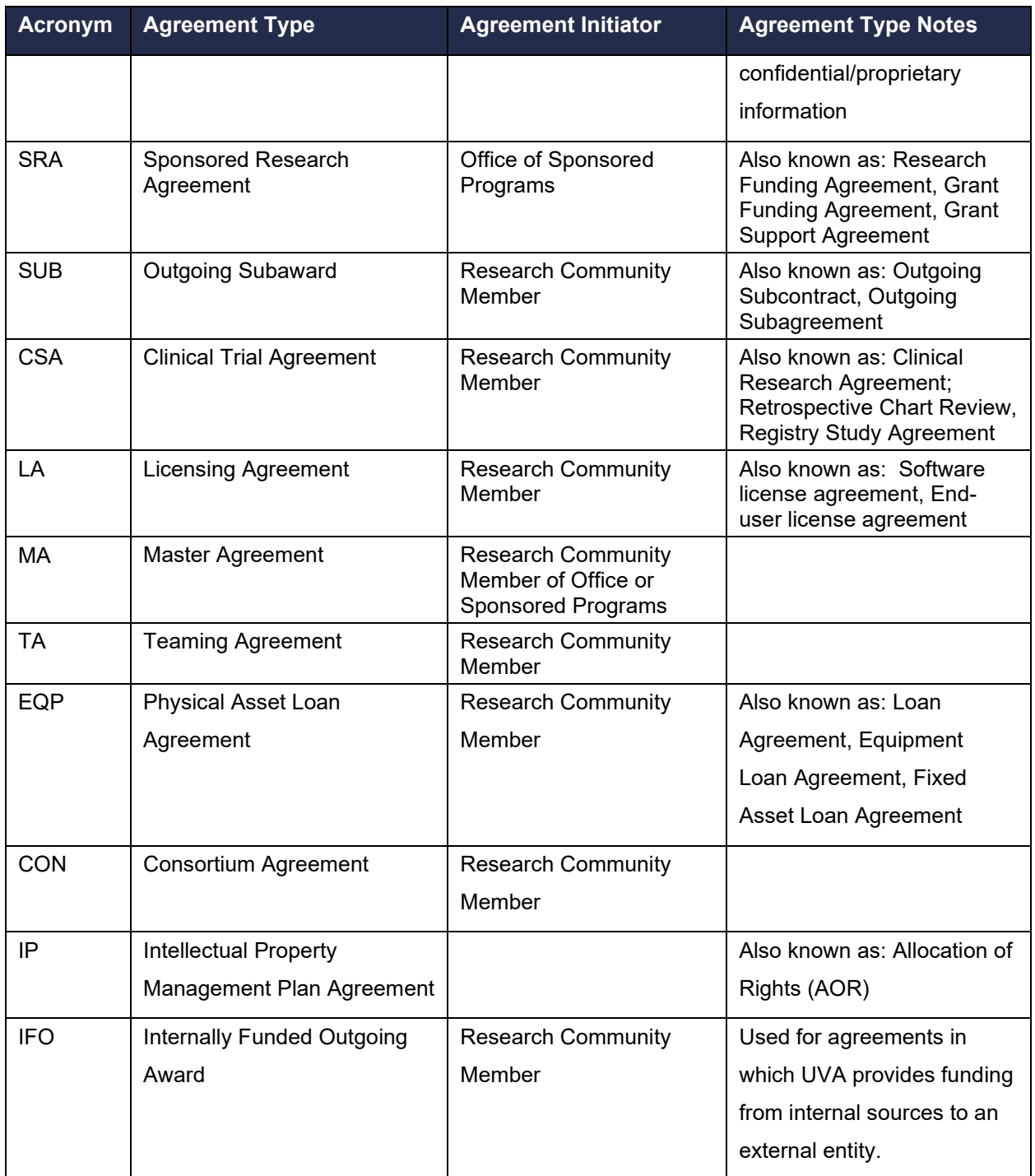

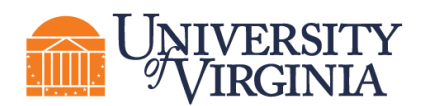

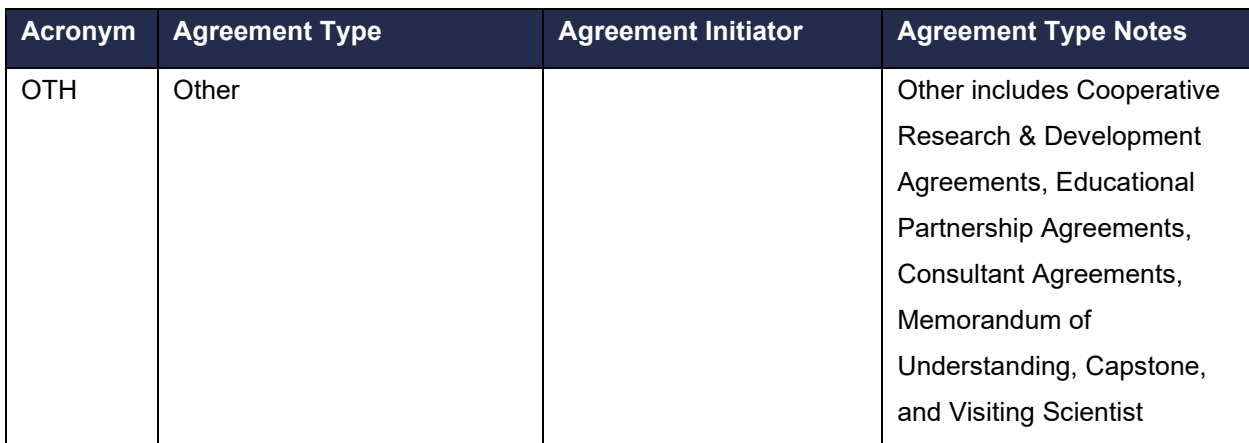

#### <span id="page-4-0"></span>**3 Understanding the Workflow and States (Statuses)**

#### <span id="page-4-1"></span>**3.1 Agreements Workflow Diagram**

The diagram below illustrates the workflow of agreements and amendments.

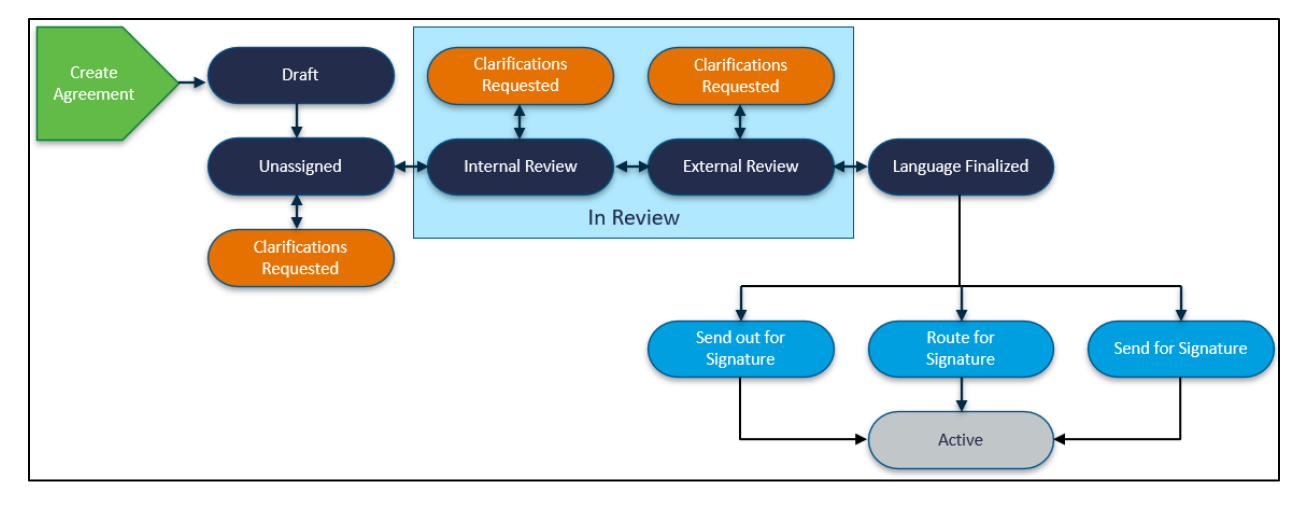

#### <span id="page-4-2"></span>**3.2 Agreements Workflow State Definitions**

The following table provides additional information about each of the workflow states:

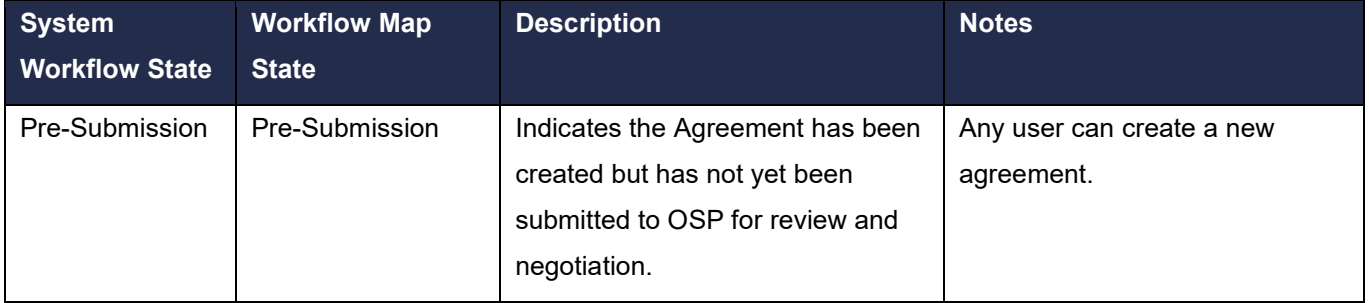

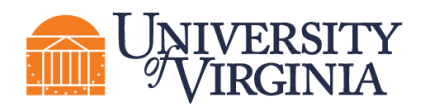

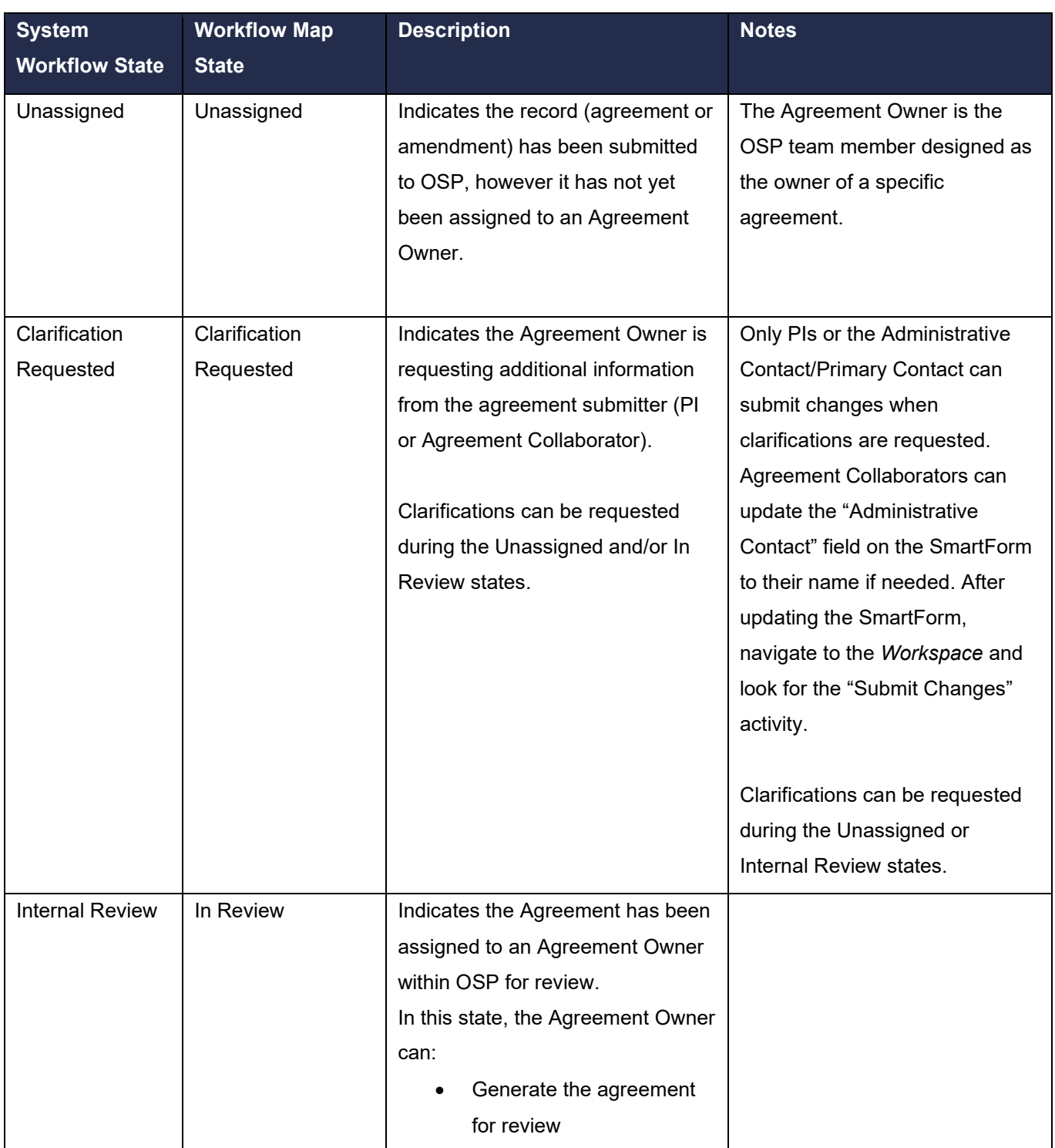

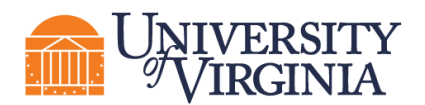

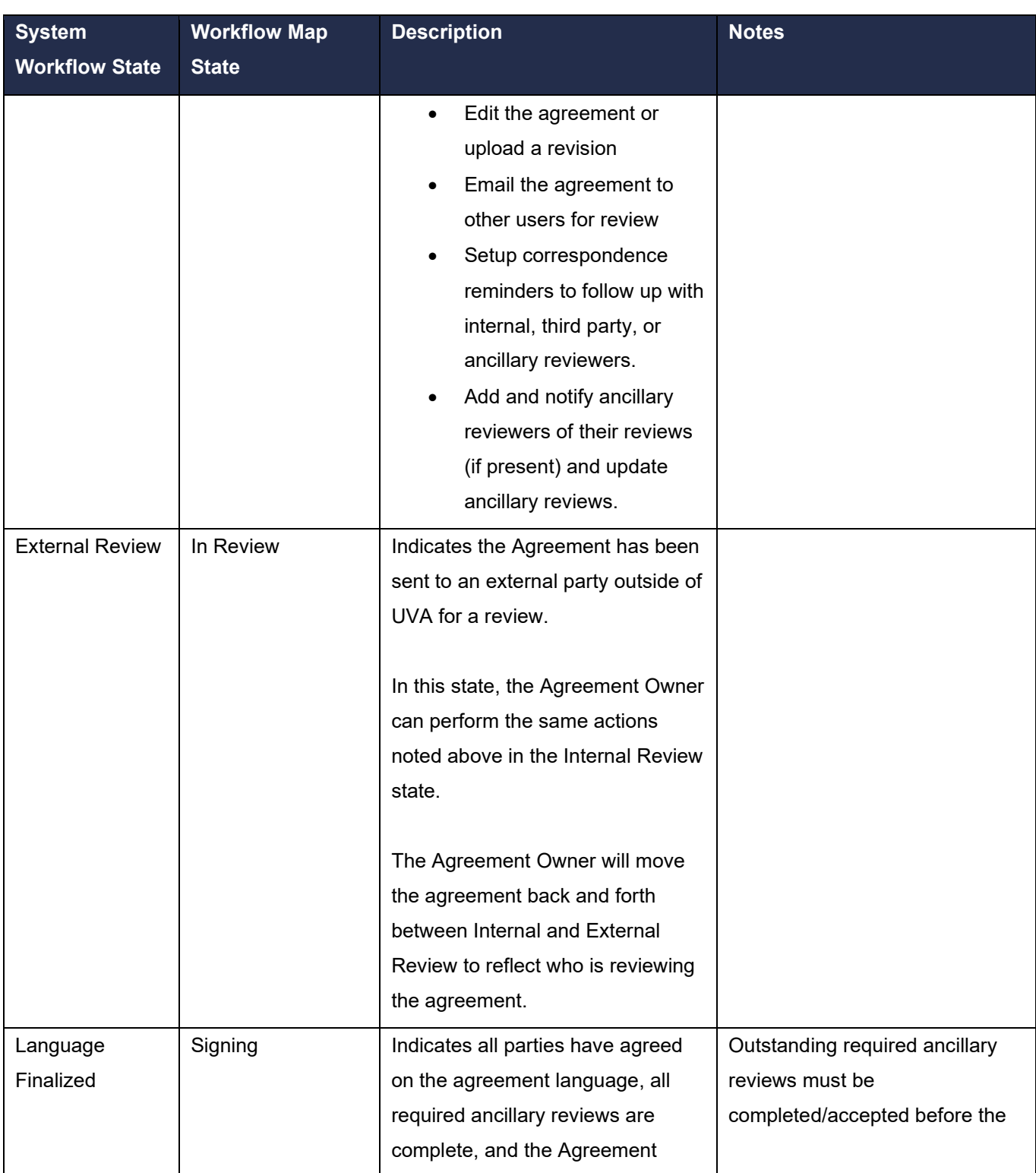

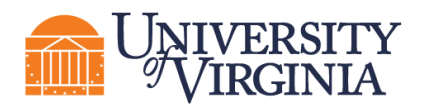

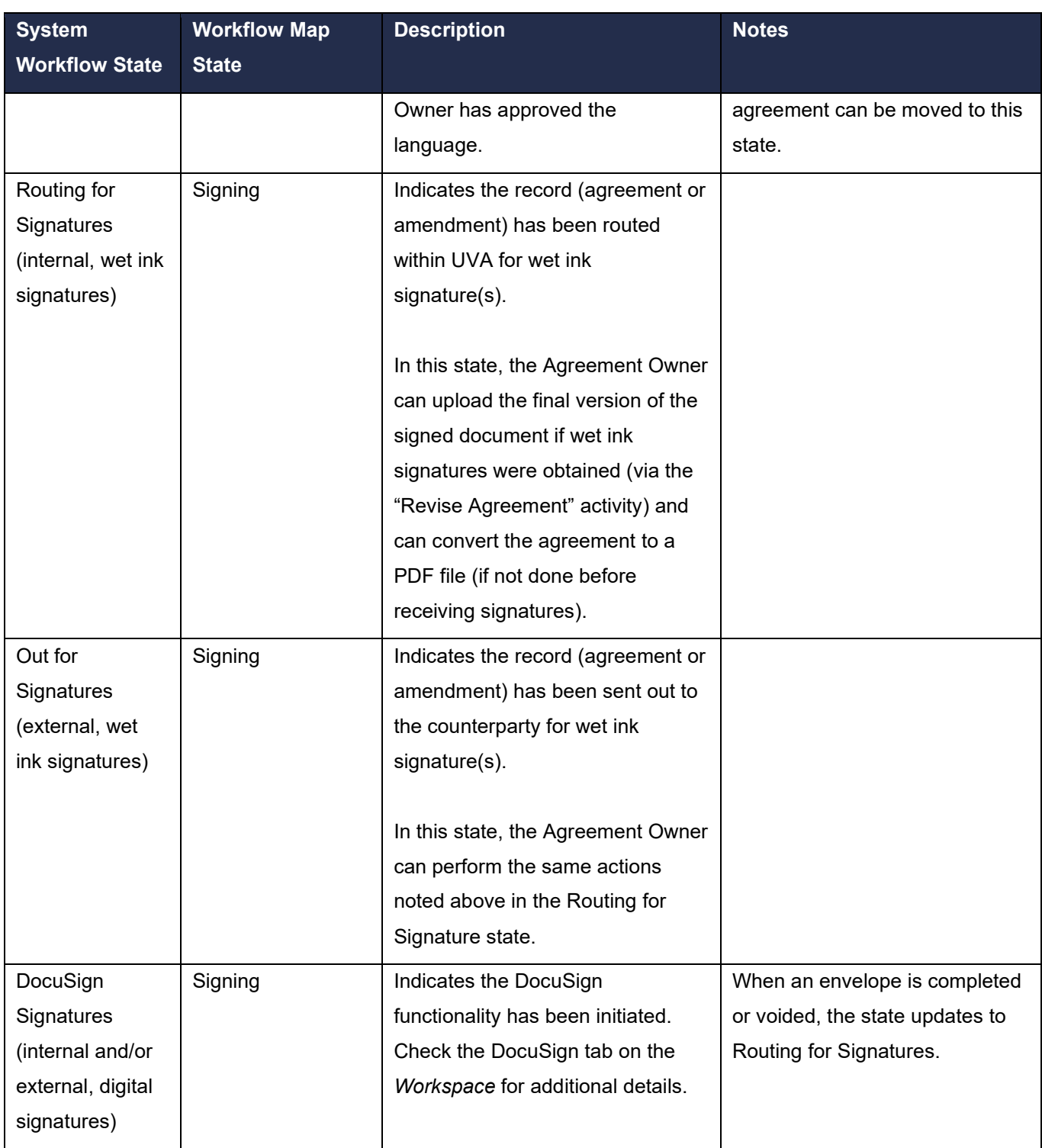

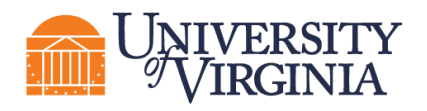

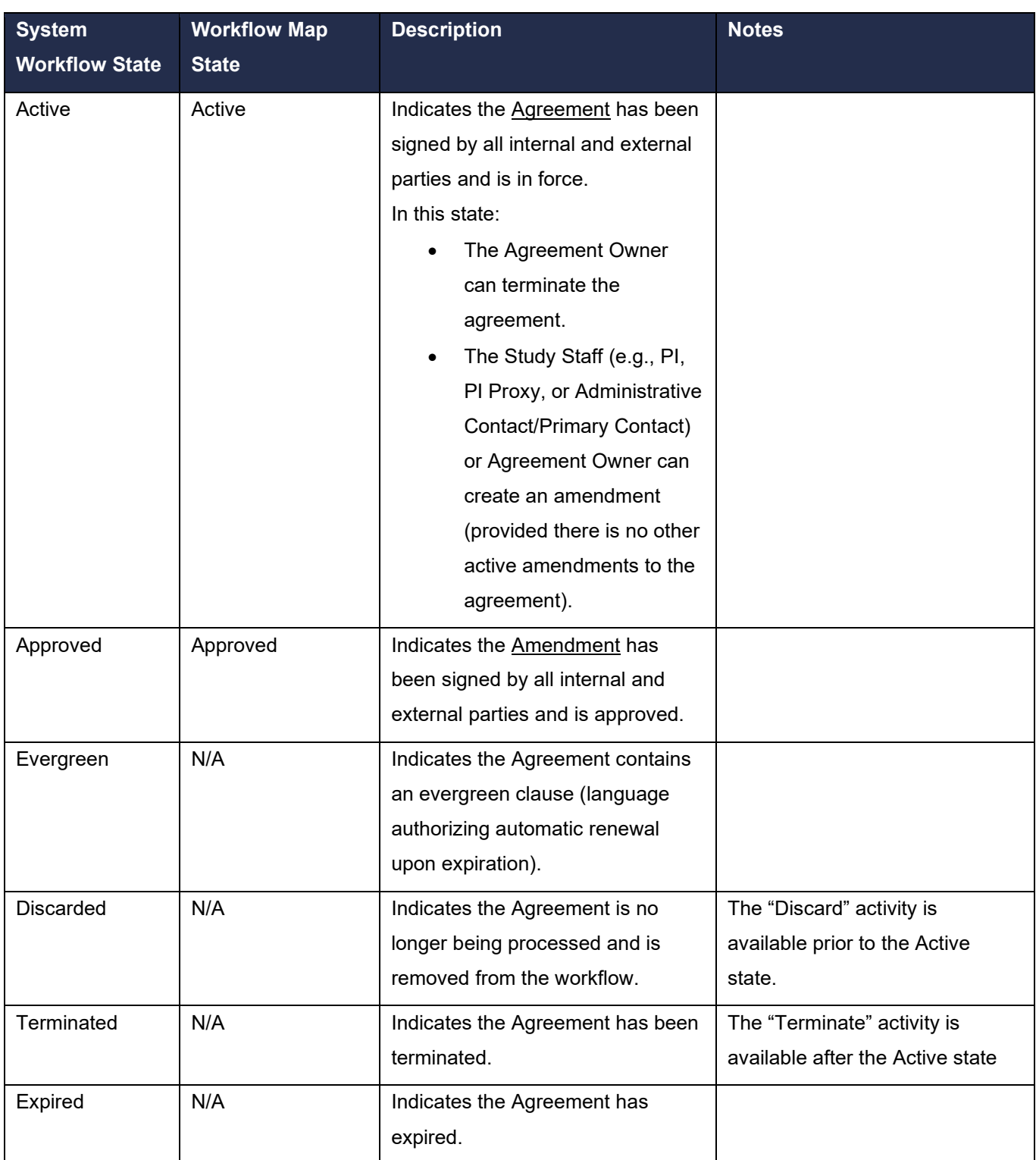

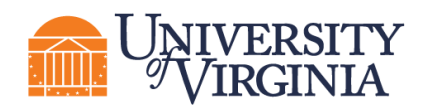

#### <span id="page-9-0"></span>**4 How to Access a Record**

You can access and view Agreement module records you have permission to see in the *Dashboard* or *Agreements Module* pages as shown below.

• *Dashboard***,** *My Inbox* **page** – This page acts as your to-do list and contains records from any of the ResearchUVA Powered by Huron modules (Grants and Agreements) that require an action from you. To access a record, click on the record **ID** or **Name**.

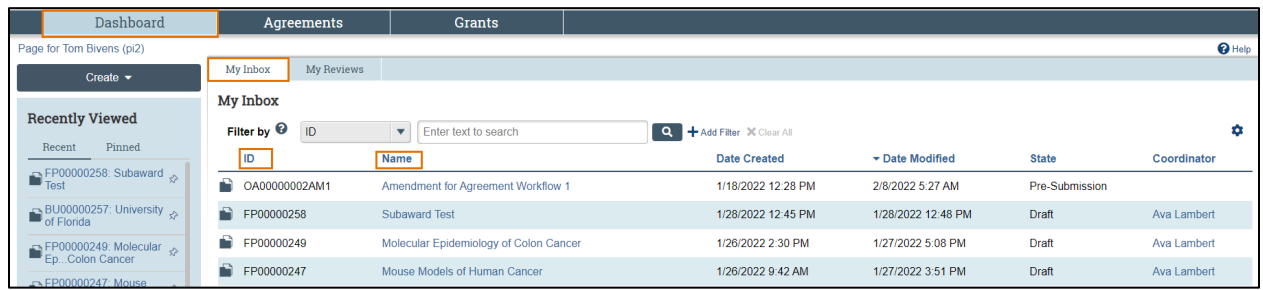

• *Agreements Module* **page** –The All Agreements tab shows all agreements and the other tabs sort agreements by the agreement status. To access a record, click on the record **ID** or **Name.**

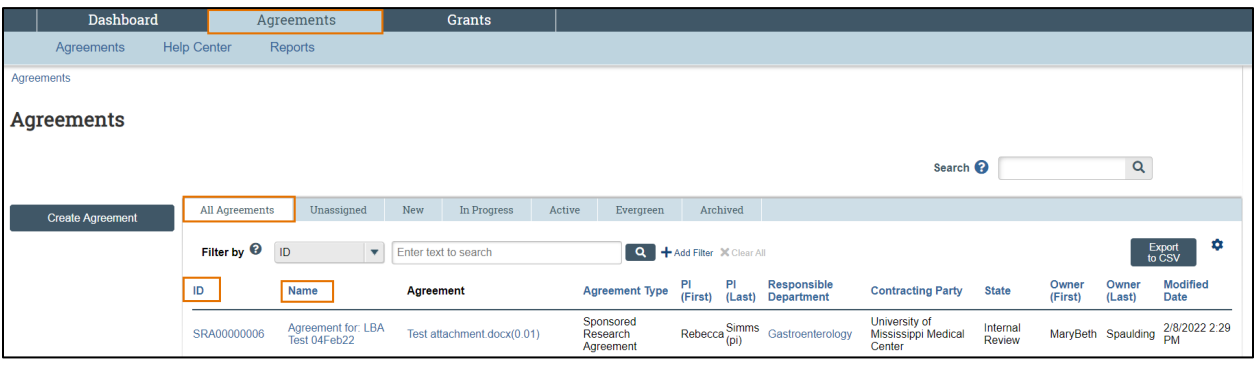

#### <span id="page-9-1"></span>**5 How to Create an Agreement**

Agreements may be initiated by OSP or by members of the UVA Research Community as detailed further below in section [13. Understanding the Agreement Types and Initiation.](#page-23-0) The instructions below cover the two common methods that members of the Research Community will use to create an agreement.

#### <span id="page-9-2"></span>**5.1 Create an Agreement from an Award (Grants Module)**

The UVA Research Community may need to create an Agreement from an Award. If an NFA (e.g., MTA, DUA) naturally arises from a FP, the field can use the Create Agreement activity. Similarly, if the FP is for a CSA, or involves outgoing subaward(s), it can be utilized. If you receive a bilateral funded agreement from the sponsor, upload it under the 'Award Notice Received' activity under the FP so that OSP can create the appropriate Agreement.

Follow the steps below to create an agreement from an Award in the Grants module:

1. Navigate to the *Awards Workspace* for the award for which you want to create an agreement.

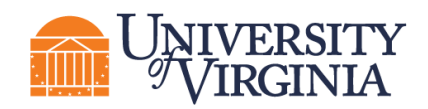

2. On the *Awards Workspace*, click **Create Agreement**.

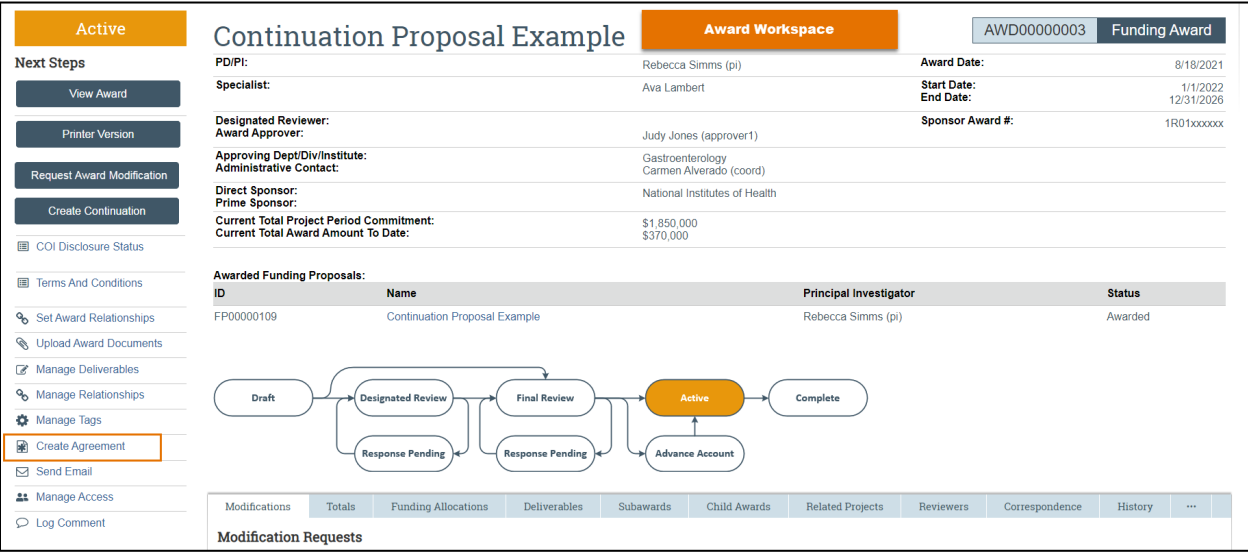

- 3. In the *Create Agreement* window, select the **Agreement Type** from the drop-down and click **OK**. This activity creates a related agreement in the Pre-Submission state.
- 4. To navigate to the Agreement that was created in the preceding step, click on the **Related Projects** tab of the *Awards Workspace*. Click on the **Agreement ID or name** to navigate to the *Agreements Workspace*.

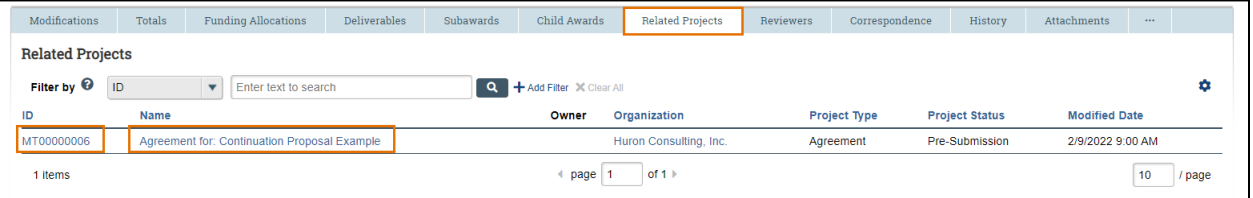

- 5. On the *Agreements Workspace*, click **Edit Agreement** to open and edit the agreement.
- 6. Complete the Agreement SmartForm pages and move the agreement forward in the workflow using the directions in next section, Create and Submit an Agreement from the Agreements [Module.](#page-10-0)

<span id="page-10-0"></span>*Note: Creating an agreement using these directions establishes the relationship between an award and agreement; you will not have to link the agreement to an award using the "Manage Relationships" activity as described below. The system automatically names agreements created from awards so you may want to change the default agreement title to a more appropriate title on the Agreement Upload page using the directions below.* 

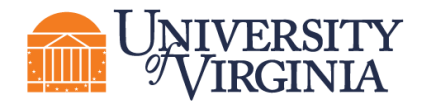

#### <span id="page-11-0"></span>**5.2 Create an Agreement in the Agreements Module**

Follow the steps below to create an agreement directly in the Agreements module:

1. On the *Dashboard* page or *Agreements Module* page, click the **Create Agreement** button.

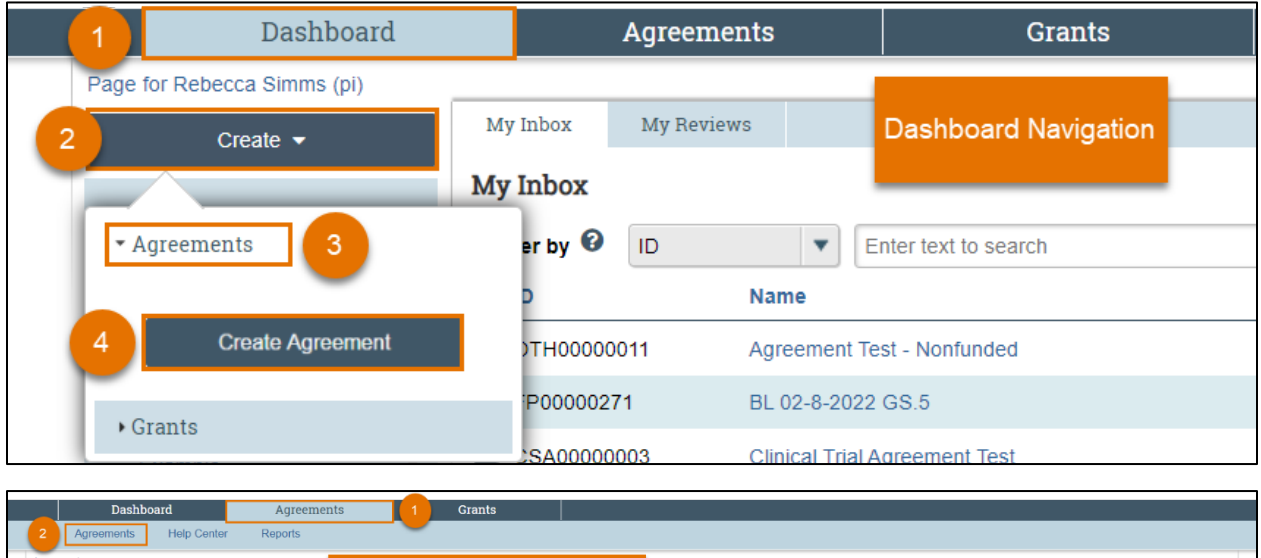

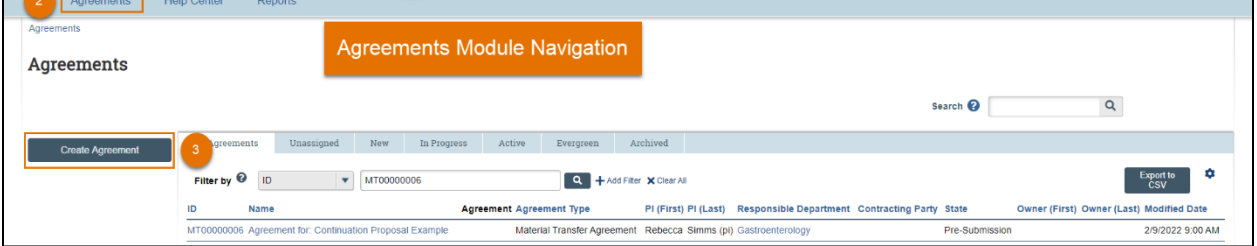

- 2. Complete the Agreements SmartForm (series of Agreement submission pages).
	- a. *Agreement Upload* page Complete the questions and note the following points. Click **Continue** when finished.
		- i. **1. Agreement Manager/Principal Investigator** Enter or search for the PI's name.
		- ii. **2. Administrative Contact** This field is automatically populated with the person who created the agreement but can be changed if necessary.
		- iii. **3. Upload agreement draft**  Upload a draft of the agreement document if available, or use the **First draft to be generated internally** checkbox if applicable.
		- iv. **4. Project Title or identifier** Click the help link for guidance on how to name the agreement record.
		- v. **5. Agreement type** Select the agreement type.
		- vi. **6**. **Description** Provide a succinct description of the agreement.

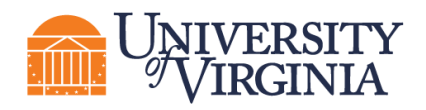

- vii. **7**. **Supporting documents** Attach any supporting documents that may be required to review or issue the agreement. Documents uploaded here will also appear in the Documents tab of the workspace.
- viii. **8. Does this request require UVA to provide funding (>\$500) to an outside party for goods and services?** – Answer Yes or No as appropriate. As described in the help text, this question is aimed at ensuring that the agreement should not be routed through the appropriate procurement office to secure goods and/or services, as opposed to the Office of Sponsored Programs.
- b. *General Information* Page Complete the questions and note the following points. Click **Continue** when finished.
	- i. **1. Select a counterparty or the subrecipient** Select or enter the external party associated with this agreement. If needed, you can add additional counterparties below with question 6.

*Note: Use the New counterparty name box in Question 1 if you cannot find the organization in the list. Using this box alerts the OSP Info Team that a new counterparty should be entered in UVA systems (new counterparties will be added to Workday and ResearchUVA PBH). When adding a new counterparty, the Info Team completes a comprehensive process that requires compliance verification and information gathering steps.*

ii. **2-4. For Questions 2 – 4**, enter the contact information for the counterparty. The counterparty name and one other contact element (e-mail address or phone number) are required.

*Important: If you do not enter the counterparty e-mail or phone number here you will not receive a validation error within the SmartForm; however, you will receive a validation error when trying to submit the agreement (using the "Submit" activity). To resolve this submission error, navigate back to the editable agreement and enter the counterparty contact information on the General Information page.* 

- iii. **5. Responsible department/division/institute** This field will default to the department/division/institute of the Agreement Manager/PI entered on the *Agreement Upload* page. If the default field is not correct, select the UVA organizational unit responsible for this agreement.
- iv. **6. Agreement collaborators**  Add any UVA team members or leadership that may need read/edit accessfor the agreement (e.g., Department Administrators). If you are re-assigning the Administrative Contact/Primary Contact for any reasons add yourself to the collaborator list as well to maintain read/edit access to the agreement.
- v. **7**. **Additional counterparties** List any additional counterparties not listed in Question 1 above.

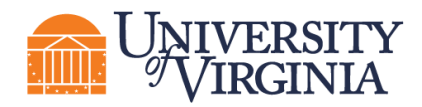

- vi. **8**. **Counterparty address** Enter the address for the counterparty listed in Question 1.
- c. Additional SmartForm pages Additional SmartForm pages may display based on the agreement type selected on the *Agreement Upload* page. Complete the questions on the additional pages as necessary and click **Continue** to navigate to the **Completion Instructions** page.
- d. *Completion Instructions* page This page is informational only and requires no data entry. When ready, click **Finish** to complete the SmartForm. The *Agreements Workspace* now displays.

*Important: Do not submit the agreement. Follow the instructions below to request PI certification and approval from the cognizant Submitting Office Officials according to your unit's business proces via the Manage Ancillary Review Activity (review process). The recipients of the Ancillary Reviewwill review your agreement and approve the Ancillary Review. Once you have approvals from the PI and cognizant Submitting Office Officials according to your unit's business process, execute the "Submit" activity to move the agreement to OSP for review and negotiation.*

- 3. If there is an existing Proposal/Award record also in the Grants module, use the [Manage](#page-18-0) [Relationships](#page-18-0) activity on the *Agreements Workspace* to link the records.
- 4. When the agreement is ready for Submitting Office (unit-level) review, click the **Manage Ancillary Review** activity. In Question 1, select the appropriate approver such as the cognizant Submitting Office Official as the Person field. In Question 2, select the review type of either PI Certification or Dean's Office. Note that department chair approvals may be categorized as Dean's Office. Select that a response is required in Question 3 and add any relevant comments or documents. Then Click **OK** to move the Ancillary Review to the PI or cognizant Submitting Office Official's Dashboard for review. The steps described in this section may be repeated depending on the number of approvals required for the submitting unit.

*Note: In the case of requesting a Clinical Trial Agreement (CSA), a Funding Proposal in the Grants Module will likely be associated with the CSA, however the CSA in the Agreements Module may precede the submission of the Funding Proposal. If the Funding Proposal has already been approved, the CSA may be submitted without using the Manage Ancillary Review process for unit-level review as it will have already been approved in the Funding Proposal. If the Funding Proposal has not yet been approved, then proceed with the unit-level approval process described above according to your unit's business process.* 

*Note: You are now finished with the agreement creation process. After submitting your agreement to OSP, the state will update to Unassigned.*

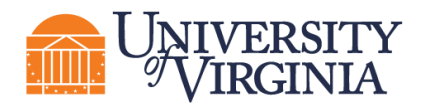

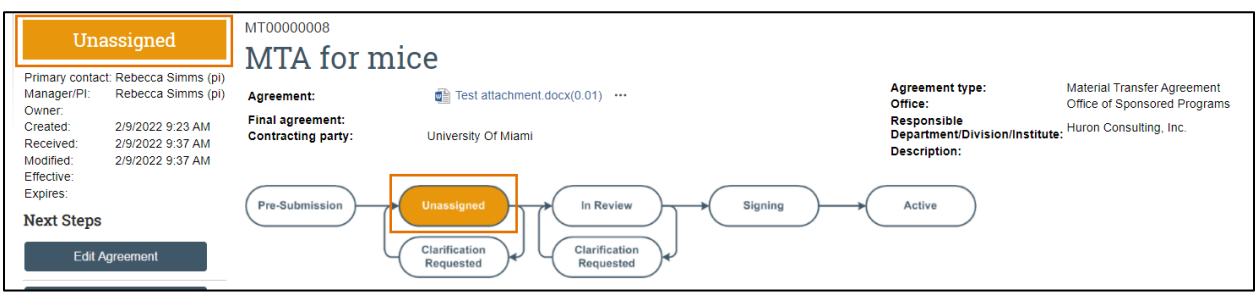

*Important: Agreements remain editable to you while in the Pre-Submission and Unassigned states. After the agreement has been moved to the Internal Review state (which indicates an Agreement Owner has been assigned), you will have view only access to the agreement.*

#### <span id="page-14-0"></span>**6 How to add an Agreement Collaborator**

Follow the steps below to add an Agreement Collaborator (someone who needs read/edit access). As noted above, these steps can be completed while the agreement is in an editable state (Pre-Submission or Unassigned states).

- 1. Navigate to the *Agreements Workspace*.
- 2. On the *Agreements Workspace*, click the **Edit Agreement** button.
- 3. Click the **Continue** button to navigate to the second page of the SmartForm (*General Information* page).
- 4. On the *General Information* page, add the Agreement Collaborators to Question 6.

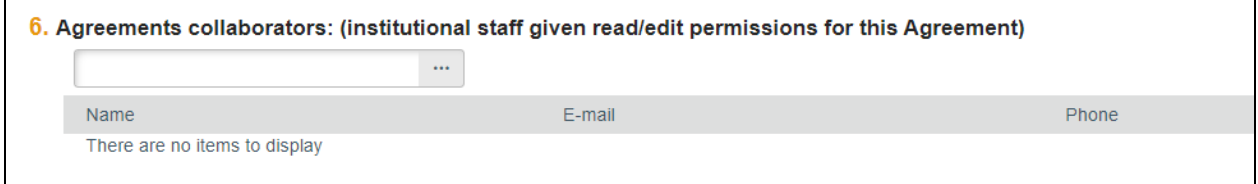

5. When complete, click **Save** and **Exit**.

#### <span id="page-14-1"></span>**7 How to contact the Agreement Owner**

Once an Agreement Owner has been assigned to an agreement, you may contact the Agreement Owner within the system.

*Note: The Agreement Owner is the OSP team member designed as the owner of a specific agreement.* 

Follow the steps below to contact the Agreement Owner:

- 1. Navigate to the *Agreements Workspace*.
- 2. On the *Agreements Workspace*, click the **Contact Owner** activity.

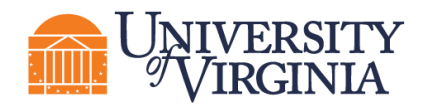

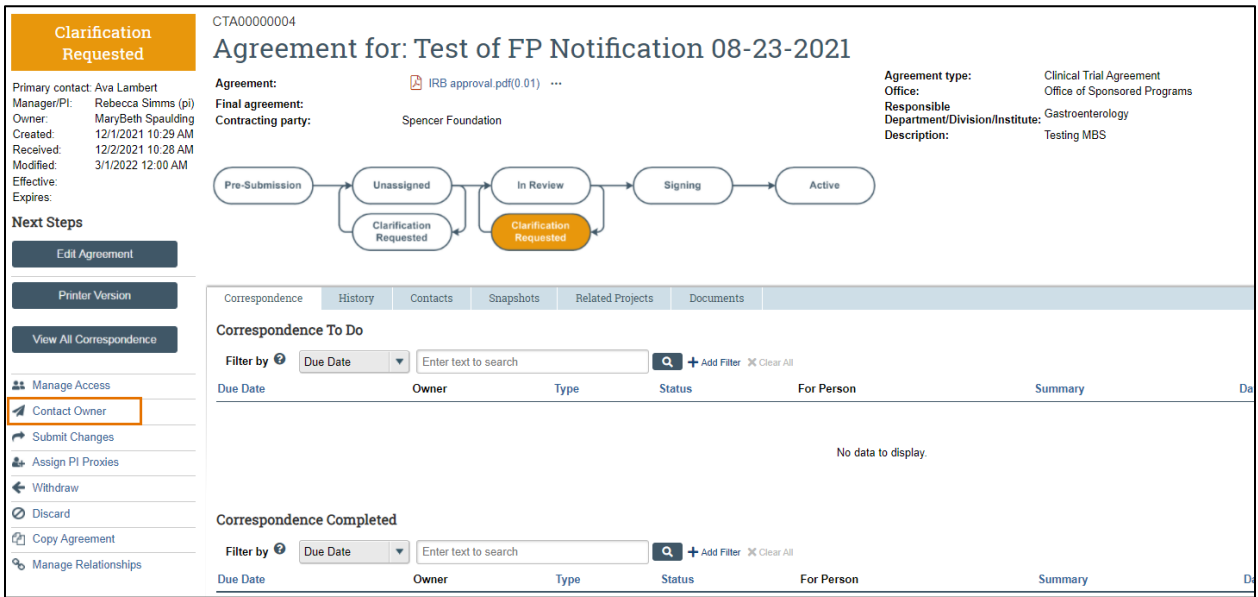

- 3. In the *Contact Owner* window, enter a message and include any attachments (if applicable).
- 4. When complete, click **OK**.

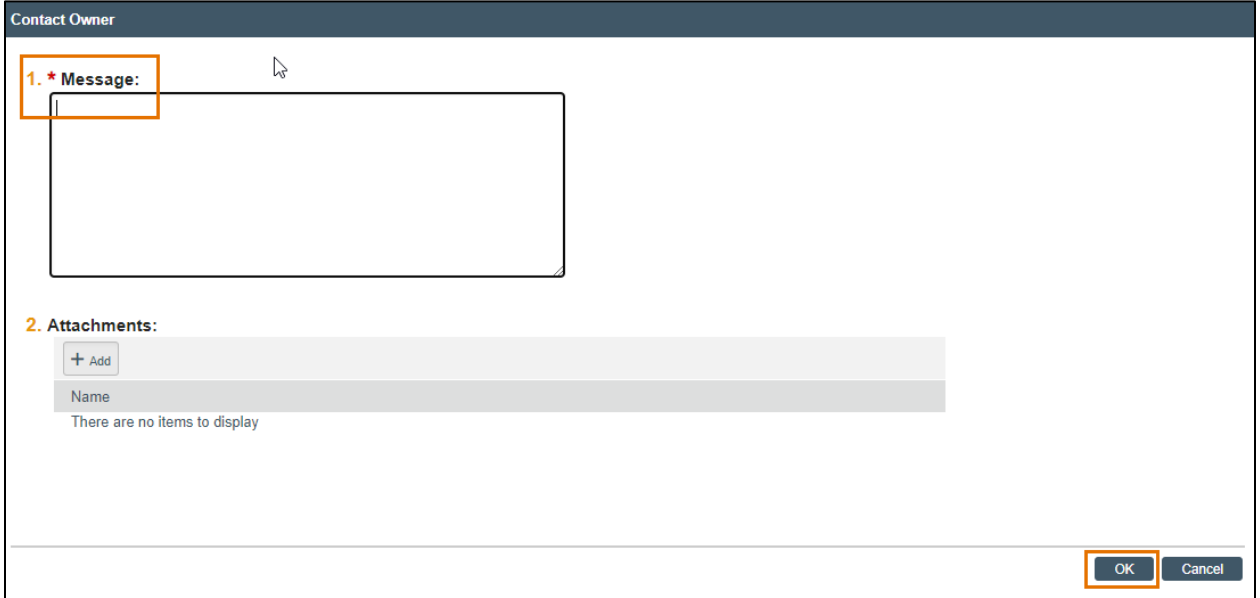

5. The Agreement Owner will receive an email with the message and attachments included.

#### <span id="page-15-0"></span>**8 How to Submit a response to the Agreement Owner when Clarification is Requested**

Follow the steps below to submit a response for clarification to the Agreement Owner:

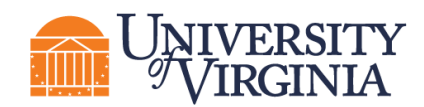

*Note: Only PIs or the Administrative Contact/Primary Contact can submit changes when clarifications are requested. Agreement Collaborators can update the "Administrative Contact" field on the SmartForm to their name if needed. After updating theSmartForm, navigate to the Agreements Workspace and look for the "Submit Changes" activity.*

*Note that the email notification requesting clarifications will go to the PI, Study Team, and Primary Contact.*

- 1. Access the agreement in one of three ways:
	- a. From the system generated email, click on the Agreement ID **Link**, or
	- b. Click on the agreement name on the *Dashboard*,
	- c. Navigate to the *Agreements Workspace*.
- 2. On the *Agreements Workspace*, review the "Clarification Requested" activity listed on the History tab. This activity includes comments from the Agreement Owner with the additional information needed.

*Tip: Click the name of the Activity (e.g., "Clarification Requested") to see additional details about the activity.*

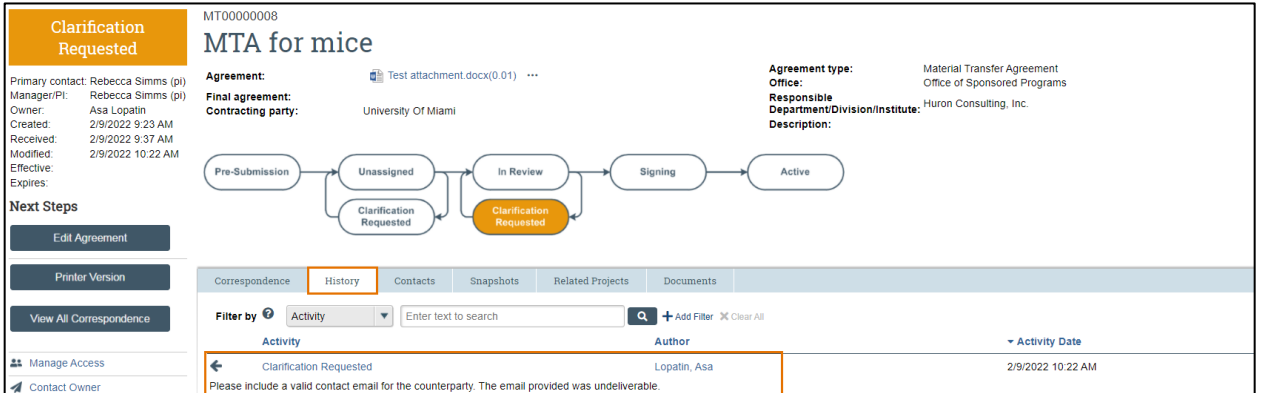

- 3. Provide the information for the clarification requested and note the following points:
	- a. **Editing the Agreement**  When the Agreement Owner requests clarification the agreement SmartForm unlocks and is in an editable state again. Click the **Edit Agreement** button in the *Agreements Workspace* to open theSmartForm and edit any fields.

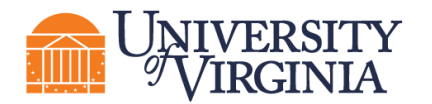

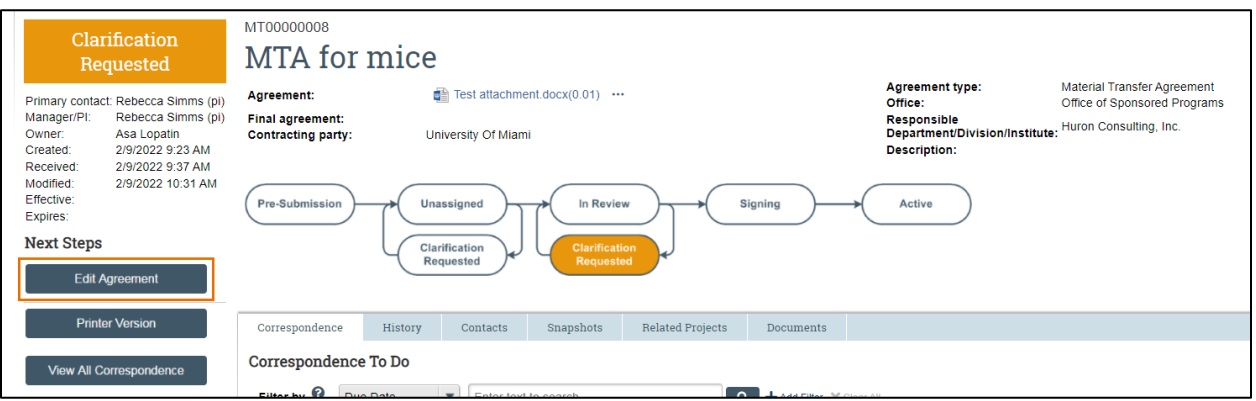

i. If updating a document within the SmartForm, use the **Upload Revision** button to upload the revised version of the document. A new version number and Track Changes (for MS Word documents) will be automatically generated for easy review.

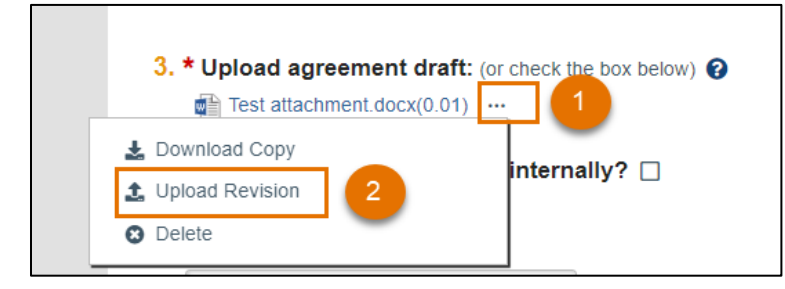

4. When you are ready to submit the updates, click the **Submit Changes** activity located on the *Agreements Workspace*. A Submit Response dialog box displays where additional Notes and/or Supporting documents can be provided. When finished, click **OK**.

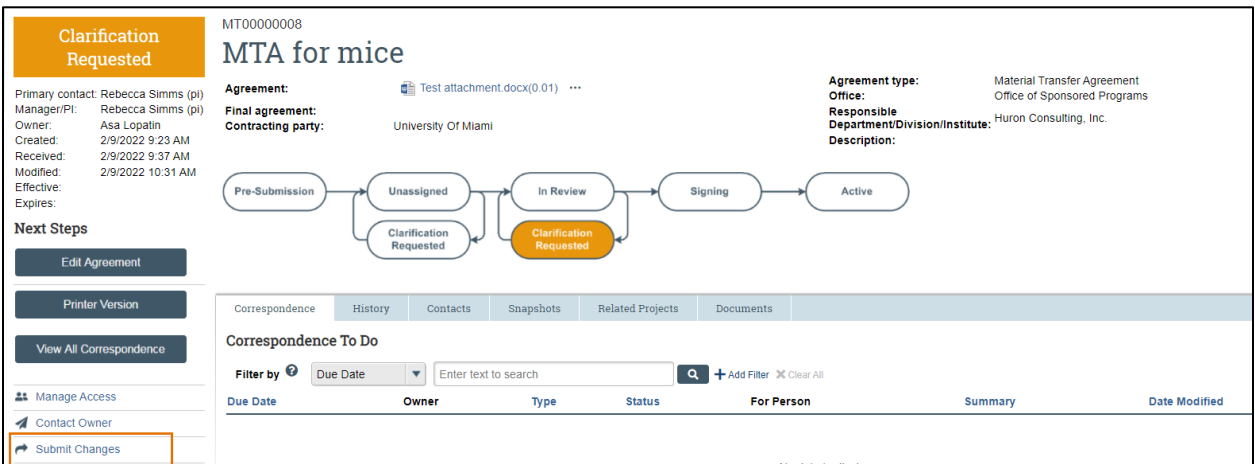

5. The agreement state returns to its prior state of either Unassigned or In Review and an email is sent to the Agreement Owner to notify them of the update.

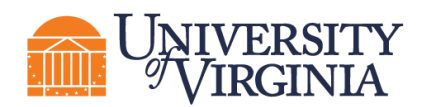

#### <span id="page-18-0"></span>**9 How to Manage Relationships**

Agreement records can be linked to related records in the Grants module or to other agreements in the Agreements module.

**Note**: *Agreement amendments and follow-on proposals cannot be linked using this activity. Instead, the Relationship must be establish in the underlying Agreement Workspace.*

Follow the steps below to manage relationships between records:

- 1. Navigate to the *Agreements Workspace*.
- 2. On the *Agreements Workspace* page, click the **Manage Relationships** activity.
- 3. In the *Manage Relationships* window, use the Related Submissions field to either enter the ID or use the ellipsis ("…") to search for the record.
- 4. Check the boxes next to the record(s) you want to relate with the agreement.

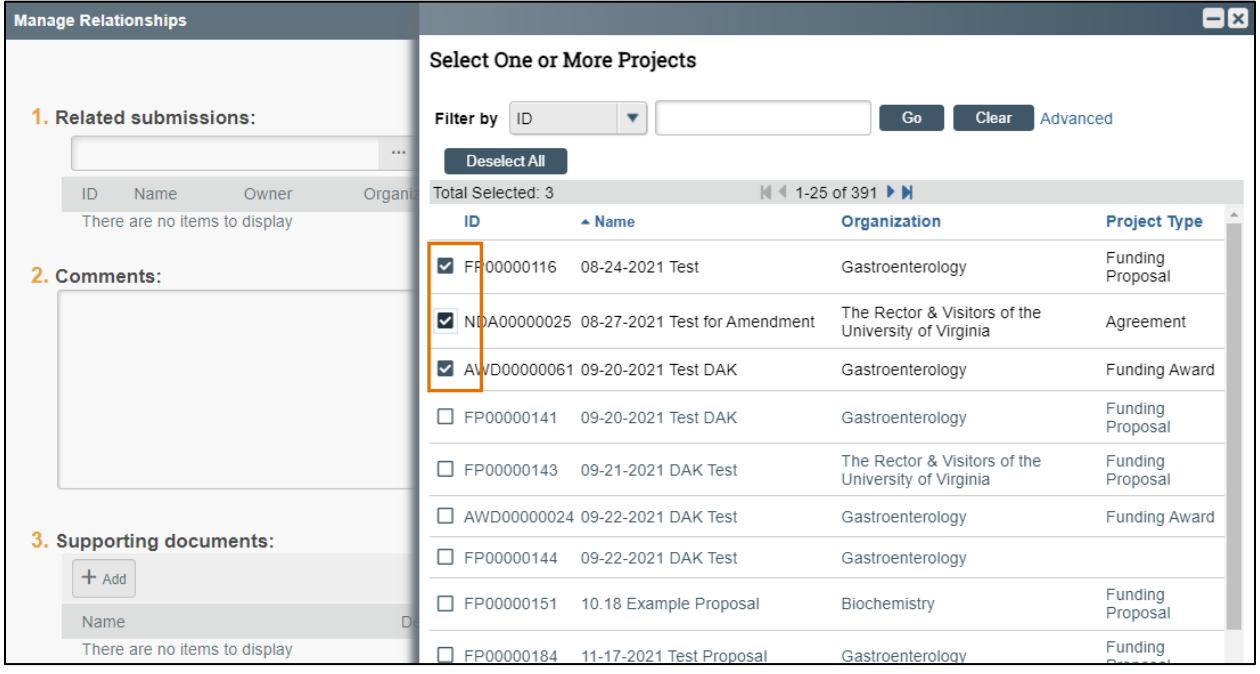

5. When complete, click **OK**. Linked records can be reviewed on the Related Projects tab of the *Agreements Workspace*.

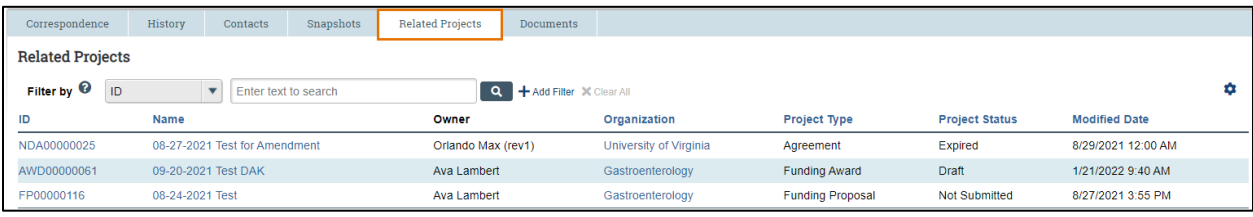

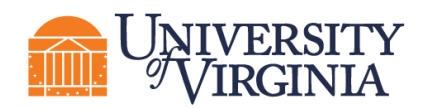

#### <span id="page-19-0"></span>**10 Reviewing Correspondence**

Agreement Owners (OSP staff) can log correspondence items on an agreement to track to-do tasks or completed tasks, such as emails and phone calls with the counterparty. All users can view correspondence.

Correspondence logged by the Agreement Owner can be reviewed on the Communication tab within the *Agreements Workspace* and is organized into "To Do" and "Completed" sections.

Below is an example correspondence logged by the Agreement Owner:

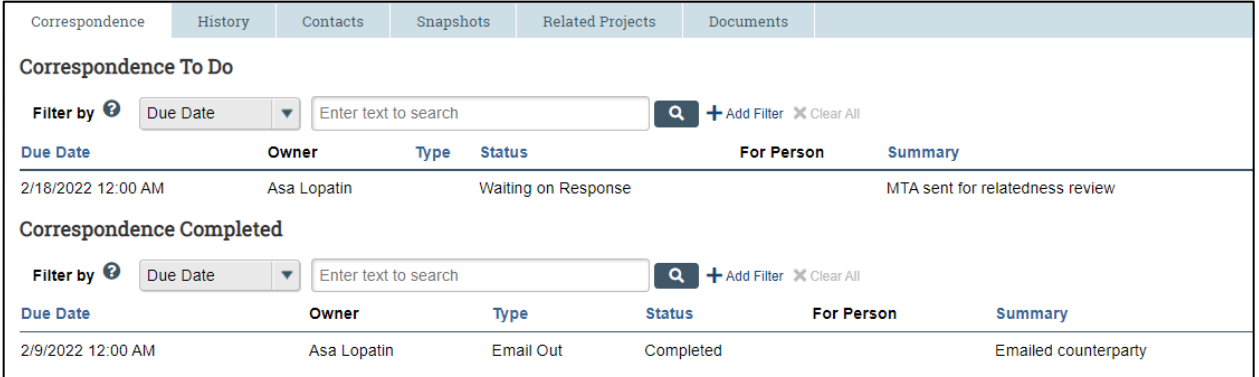

#### <span id="page-19-1"></span>**11 How to Create and Submit an Agreement Amendment**

Follow the steps below to create and submit an agreement amendment:

1. Navigate to the *Agreements Workspace.*

*Note: Amendments can only be created for Agreements in the Active, Expired, and Evergreen states.*

- 2. On the *Agreements Workspace* page, click the **Create Amendment** activity.
- 3. The system navigates you to the first page of the Amendment SmartForm, which mirrors the Agreements SmartForm. Notice the Amendment has the same ID as the Agreement, but is suffixed with "AMX", where "X" is the Amendment number
- 4. On the Amendment Information page, upload any applicable documents and enter an Amendment Description.

*Note: If a draft amendment is uploaded, signatures are typically necessary, and the amendment will follow the same workflow as an agreement.*

- 5. Update the pages of the Amendment SmartForm as necessary and click the **Continue** button on each page. On the Completion Instructions page, click the Finish button to navigate to the *Amendment Workspace* page.
- 6. On the *Amendment Workspace*, note the amendment is in the Pre-Submission state.

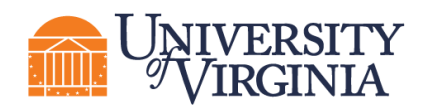

7. Complete any additional tasks as necessary. When you are ready to submit the amendment, route for any unit/school level review, following the process described in Section 3.2(4). After submission, the amendment will be in the Unassigned state.

*Note: As with the Agreement SmartForm, the Amendment SmartForm can be edited by the Research Community in both the Pre-Submission and Unassigned states.* 

#### <span id="page-20-0"></span>**12 How to Withdraw an Agreement**

Use the "Withdraw" activity to remove an agreement or amendment from the workflow. Completing this activity will return the agreement to the Pre-Submission state and the "Submit" activity will become available again (for when the record is ready to be resubmitted into the workflow). Potential reasons to withdraw an agreement include change in the scope or nature of the project, changing the agreement type, sponsor communication indicating the need for delay, etc. This list is not exhaustive.

*Note: This activity is only available to the PI or Administrative Contact/Primary Contact.*

#### <span id="page-20-1"></span>**13 How to Discard an Agreement**

Use the "Discard" activity to remove an agreement or amendment from with workflow before it has been moved to the Active or Approved state. Completing this activity will permanently remove the submission from the workflow. Potential reasons to discard an agreement include departing PI, acquiring materials from another source, or the agreement is no longer needed. This list is not exhaustive.

*Note: This activity is available to all roles and results in a permanent action. The SmartForm data is deleted and cannot be resubmitted after using this activity. Instead users must submit a completely new request.*

Follow the steps below to discard an agreement:

- 1. On the *Agreements Workspace*, click the **Discard** activity.
- 2. In the Discard window, click **OK**.

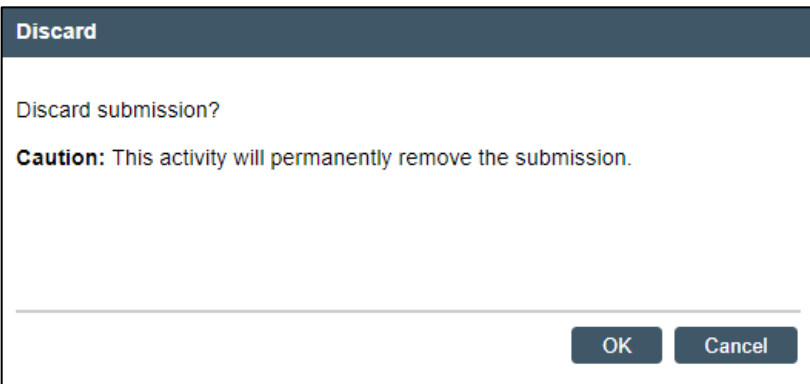

3. When the system returns to the *Agreements Workspace*, the state is updated to Discarded.

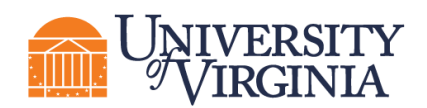

#### <span id="page-21-0"></span>**14 How to Manage Documents on Agreements**

Documents can be uploaded to the Agreements module via the SmartForms and through various activities on both the agreement and amendment records; however, it is important to note that only documents uploaded in certain places within the system [\(described below in Section 12.1\)](#page-21-1) display on the Documents tab of the *Agreements Workspace.*

*Note: Throughout the agreement and amendment processes, you will notice an ellipsis (…) where documents are present. This ellipsis allows you to perform three tasks as shown below. At times, you may need to upload a revised document, and you may do so by clicking on the ellipsis and selecting Upload Revision.* 

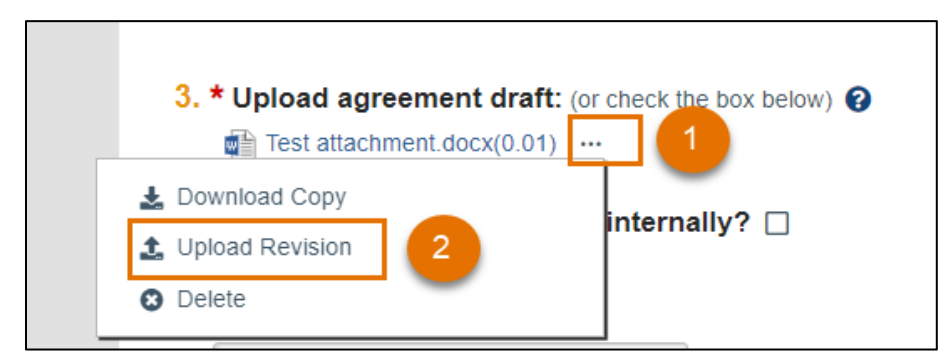

Once **Upload Revision** has been selected, a slide-in window appears where you can select and upload the new document:

*Note: You can Upload Revisions on the SmartForm when it is still in an editable state.*

The subsections below describe how to best locate and manage documents associated with agreements and amendments.

#### <span id="page-21-1"></span>**14.1 Managing Documents on an Agreement**

Documents displayed on the Documents tab of the *Agreements Workspace* can be uploaded in the following places:

- Supporting documents on the Agreement Upload SmartForm
- Approve Language
- Administrative Change Upload Revision

*Note: Documents can be managed in this activity. Documents uploaded here will also appear in the Documents tab of the workspace.*

• Supporting documents and the final file uploaded via the Amendment Information SmartForm

Documents attached using the following activities only display in the History tab:

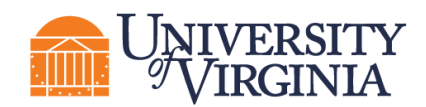

*Note: Some activities are restricted based on user role so you may not have all these activities present on your Agreements Workspace.*

- Assign Owner
- Ancillary Reviews (located in the Supporting Docs column in the Documents table)
- Email Agreement
- Move to External Review
- Move to Internal Review
- Contact Owner
- Request Clarification (when the contact person Submits Changes and includes an attachment, that file also appears in the History tab)
- Log Correspondence (must "View More Details" and then view the Documents tab that is present in the Activity Details page)
- Revise Agreement
- Copy Agreement
- Generate Agreement (must "View More Details" and then view the Documents tab that is present in the Activity Details page)
- Manage Relationships

#### <span id="page-22-0"></span>**14.2 Managing Documents on an Amendment**

Unlike the parent agreement, the *Amendments Workspace* does not have a Documents tab. Documents displayed on the *Amendments Workspace* can be uploaded via the Amendment Information SmartForm.

*Note: For Amendments - supporting documents and the final document file uploaded on the Amendment Information SmartForm will also appear on the Documents tab of the parent Agreements Workspace.* 

Documents attached using the following activities only display in the History tab of the *Amendment Workspace*:

- Assign Owner
- Manage Ancillary Reviews (must "View More Details" and then view the Documents tab that is present in the Activity Details page)
- Email Agreement
- Move to External Review
- Move to Internal Review

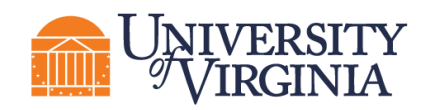

- Contact Owner
- Request Clarification (when the contact person Submits Changes and includes an attachment, that file also appears in the History tab)
- Log Correspondence (must "View More Details" and then view the Documents tab that is present in the Activity Details page)
- Revise Agreement
- Generate Agreement (must "View More Details" and then view the Documents tab that is present in the Activity Details page)
- Approve Language (must "View More Details" and then view the Documents tab that is present in the Activity Details page)

**Note:** For Amendments, supporting documents uploaded via the "Approve Language" activity will also appear on the Documents tab of the parent *Agreements Workspace.* 

#### <span id="page-23-0"></span>**15 ResearchUVA Powered by Huron Glossary**

The following table provides additional information about terminology used within ResearchUVA Powered by Huron:

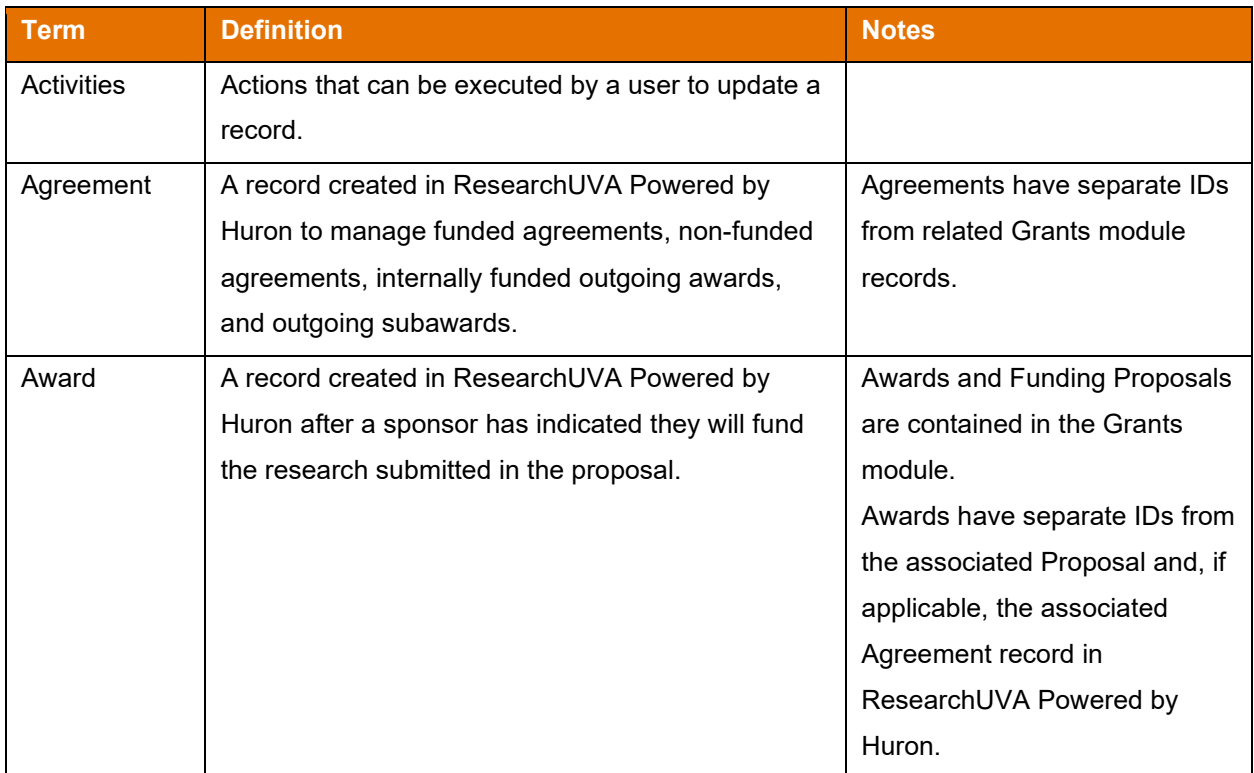

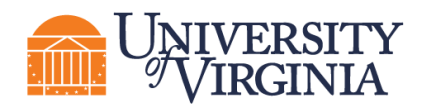

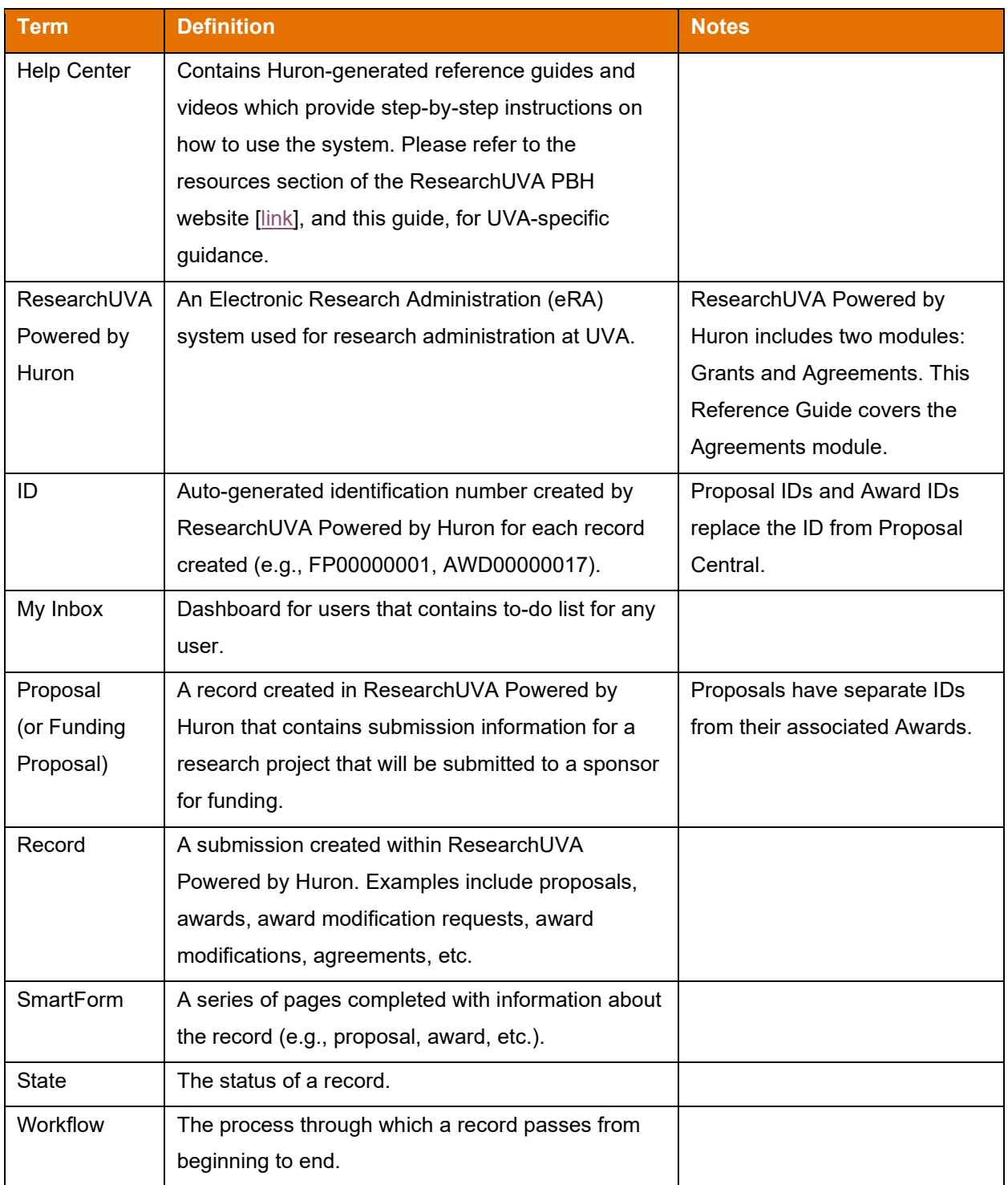

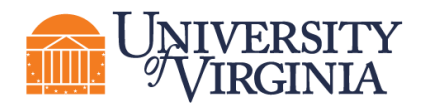

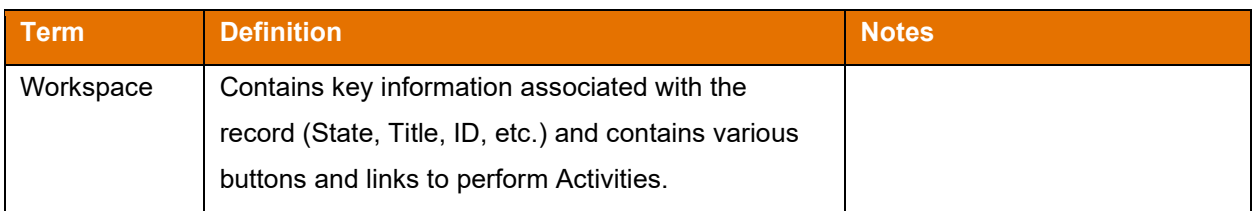